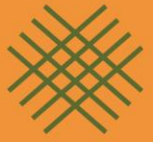

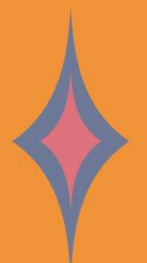

# R Mercado das Indústrias

Criativas do Brasil | 2023

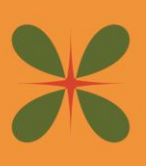

## **COMO SE INSCREVER** EDITAL DE CHAMAMENTO PÚBLICO **MINC N° 04/2023**

**CULTURA** 

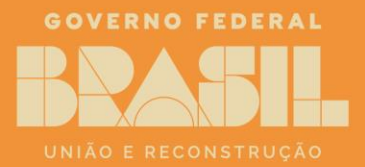

### **MERCADO DE INDÚSTRIAS CRIATIVAS DO BRASIL (MICBR 2023)**

#### **COMO SE INSCREVER no Edital de Chamamento Público MinC nº 04/2023**

Para se candidatar a uma vaga do edital, será necessário realizar cadastro préviona plataforma **ID Cultura** e **Mapas.cultura.gov.br**. Siga o passo-a-passo a seguir etire suas dúvidas!

#### **Passo 1) Realizar um cadastro na plataforma ID Cultura: https://id.cultura.gov.br/**

1.1 Para criar o cadastro na plataforma ID Cultura você deverá acessar a URL acima eclicar no botão "Cadastre-se";

**Observação:** Se você já possui cadastro, poderá utilizá-lo. Para isso, informe seusdados de acesso (e-mail e senha), clique no botão "Entrar" e siga para o Passo 4;

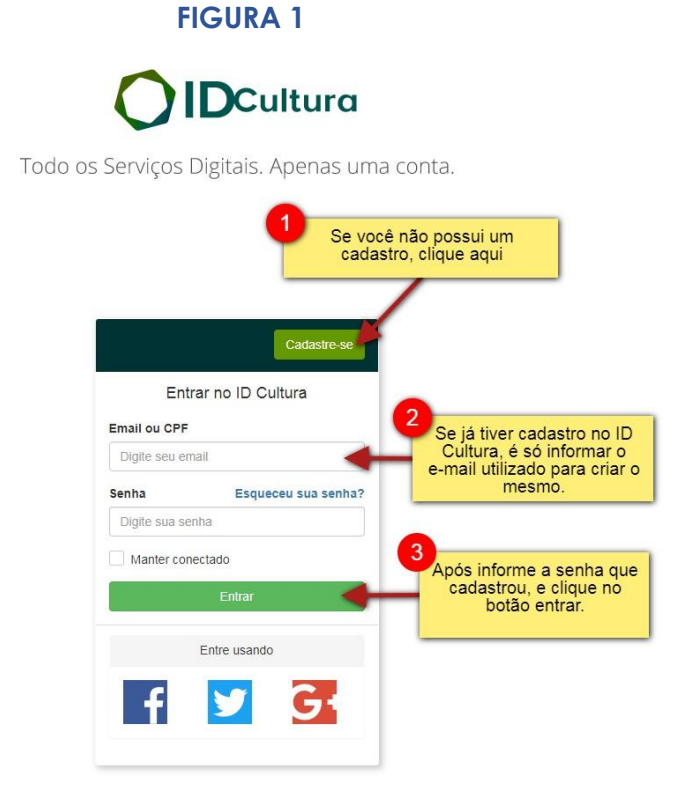

#### **Passo 2) Criando um novo cadastro na plataforma ID Cultura**

2.1 - Após clicar no botão "Cadastre-se", será exibido o formulário para preenchimentocom seus dados;

2.2 - Informe seu nome e sobrenome e um e-mail que acesse com frequência (1). É para este e-mail que a plataforma irá encaminhar as comunicações referentes à suainscrição;

2.3 - Em seguida, clique no botão "Criar conta" (2).

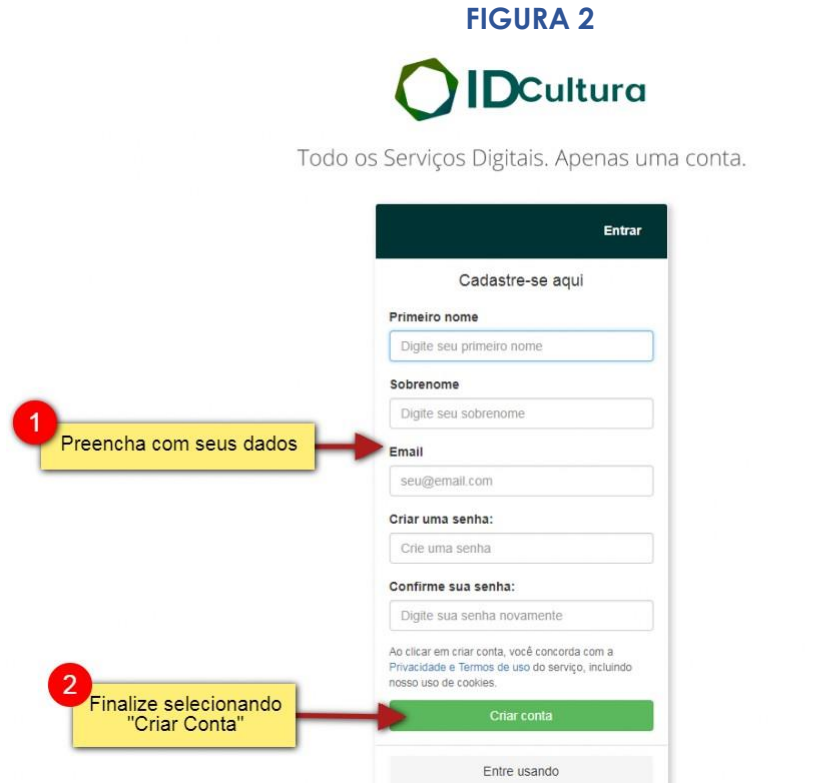

#### **Passo 3) Finalizando um novo cadastro na plataforma ID Cultura**

3.1 - Depois de clicar no botão "Criar Conta", você será redirecionado para a tela doperfil do ID Cultura, como na imagem a seguir;

3.2 - Neste formulário você poderá completar seu cadastro;

3.3 - É importante acessar seu e-mail e validar seu cadastro como indicado no final daimagem;

**FIGURA 3 (a seguir)**

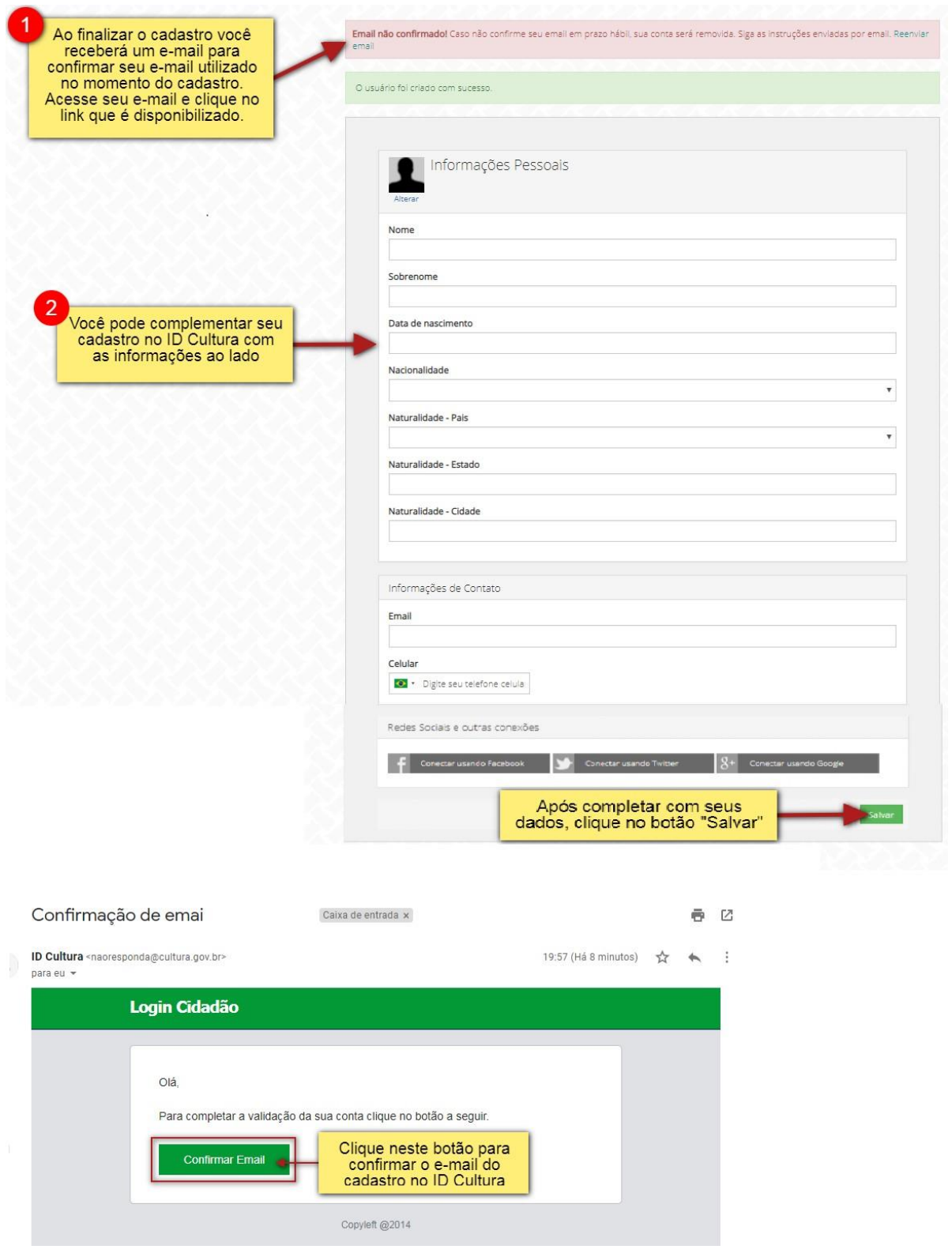

#### **Passo 4) Associar o seu cadastro à plataforma Mapa da Cultura[:https://mapas.cultura.gov.br/](https://mapas.cultura.gov.br/)**

4.1 - Para criar um cadastro na plataforma Mapa da Cultura, basta associá-lo ao seu cadastro no ID Cultura. Para isso, você deverá acessar a URL acima e clicar no botão"Entrar";

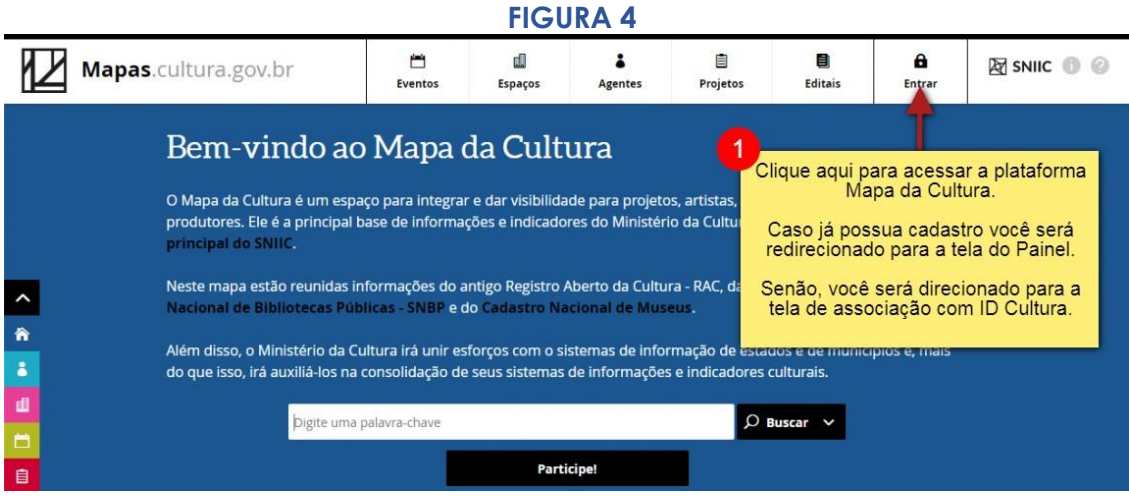

4.2 - Ao acessar a plataforma pela primeira vez é necessário relacionar o seu ID Culturaà plataforma Mapas da Cultura. Você será redirecionado para a página abaixo. Nela, clique no botão "Autorizar".

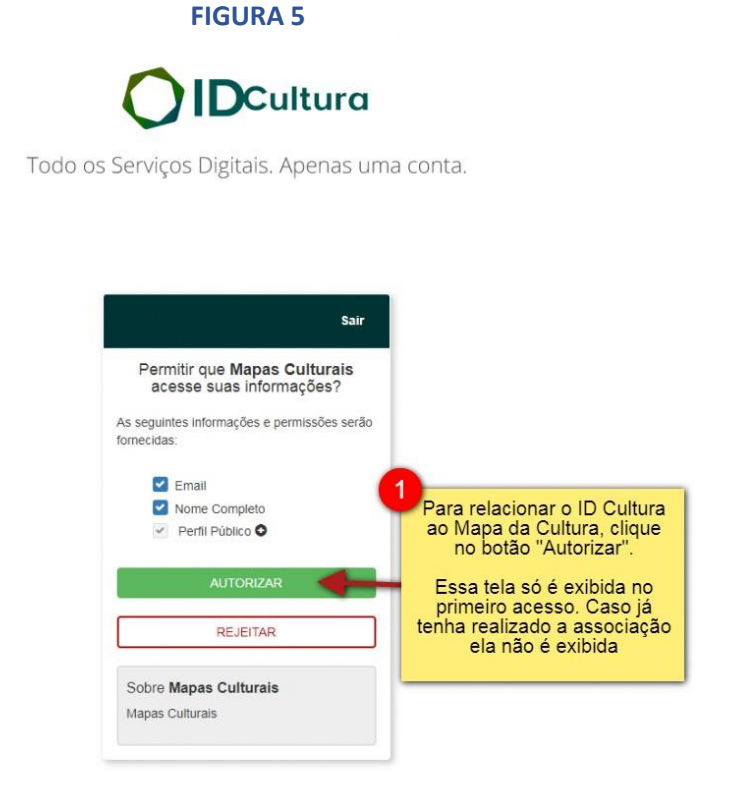

#### **Passo 5) Finalizando um novo cadastro na plataforma Mapa da Cultura:**

5.1 - Para finalizar o cadastro na plataforma Mapa da Cultura é necessário preencher o cadastro de seu agente padrão (Meu Perfil);

5.2 - Na tela de cadastro, preencha com as informações obrigatórias:

- Área de Atuação (item2);
- Tipo Agente (item3);
- Tipologia (item4);
- Nome do agente (item5);
- Descrição curta (item6).

5.3 - Para participação em editais, é necessário que se preencha as informações completares do item 7 (nome, CPF, data de nascimento, gênero, orientação sexual, raça/cor, e-mail privado e telefone1);

5.4 - Seu agente permanecerá com o *status* de rascunho até que você clique na opção "Publicar". Nesse status você não está habilitado para participar de editais (8);

5.5 - Para concluir seu cadastro, clique no botão "Publicar" (9). Pronto! Seu agente estádisponível para ser utilizado na plataforma Mapa da Cultura.

#### **FIGURA 6 (a seguir)**

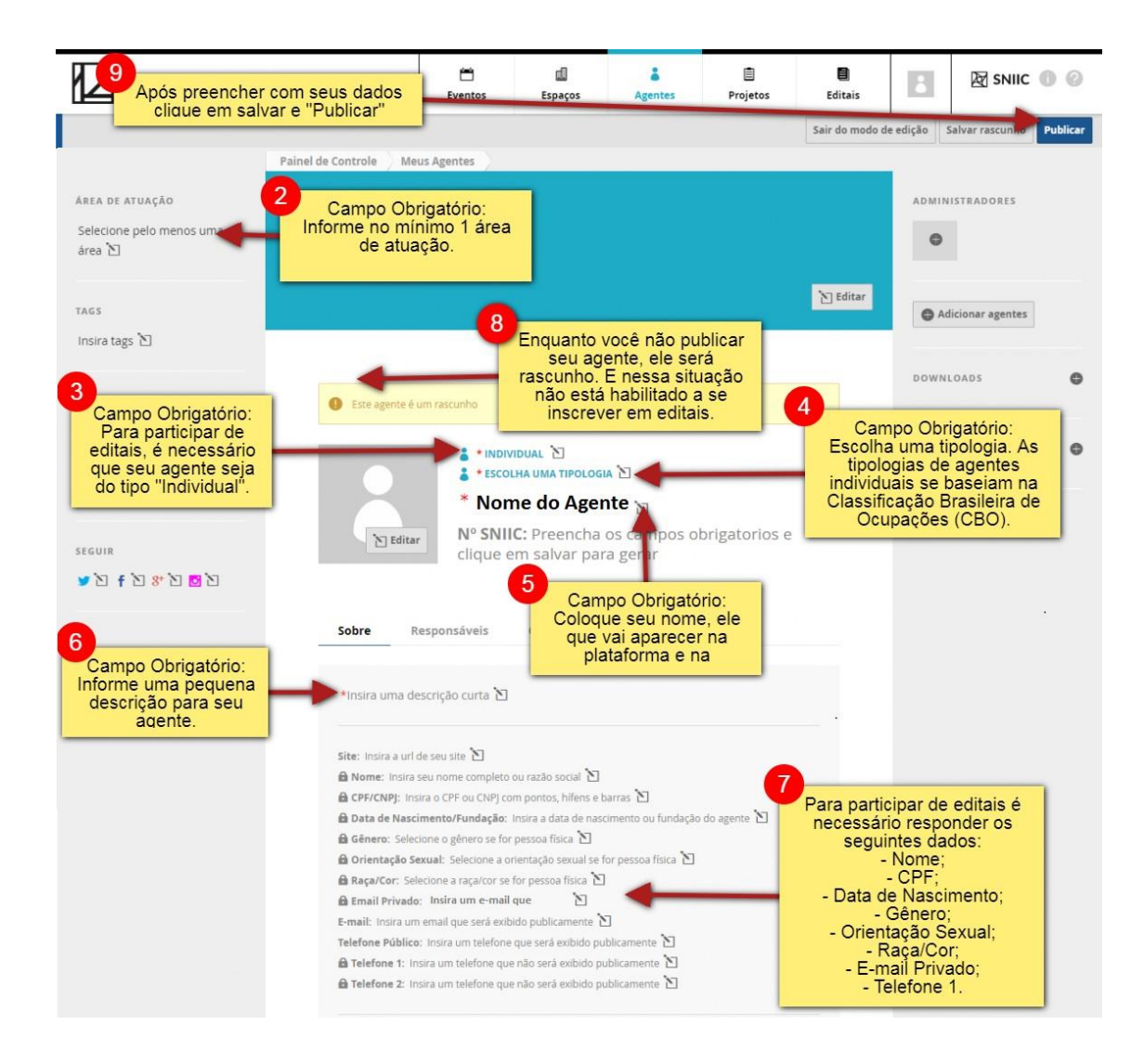

#### **Passo 6) Realizando a inscrição no edital através da plataforma Mapa da Cultura**

**6.1** - Agora que você já possui seu agente publicado na plataforma Mapa da Cultura, você pode acessar o edital diretamente pelo link:

<https://mapas.cultura.gov.br/oportunidade/2025/> Você pode também acessá-lo clicando no menu "editais", filtrar pelo tipo "edital" e marcar a opção "inscriçõesabertas". Será exibida uma lista com os editais, entre eles será possível acessar o **Edital de Chamamento Público MinC nº 04/2023– MICBR 2023**

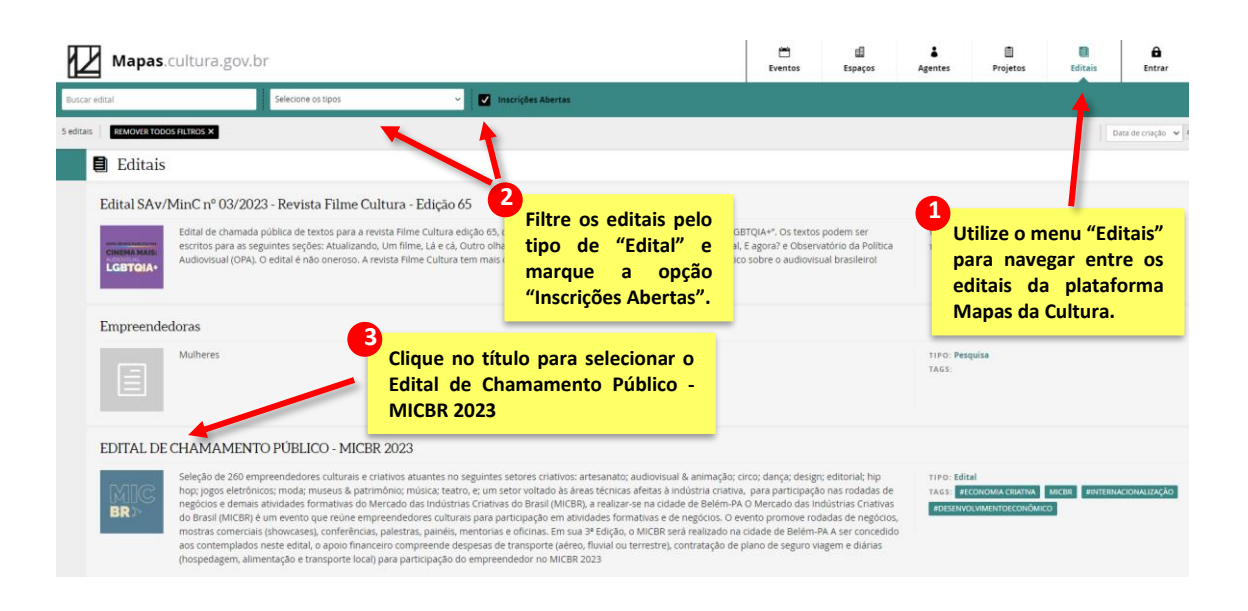

#### **FIGURA 7**

6.2 - Após clicar no título do edital, você será direcionado para a página do mesmo.Nela, além das informações sobre o edital (período de inscrição, arquivos e informações diversas) será possível realizar a inscrição através do botão "Fazer Inscrição";

#### **FIGURA 8 (a seguir)**

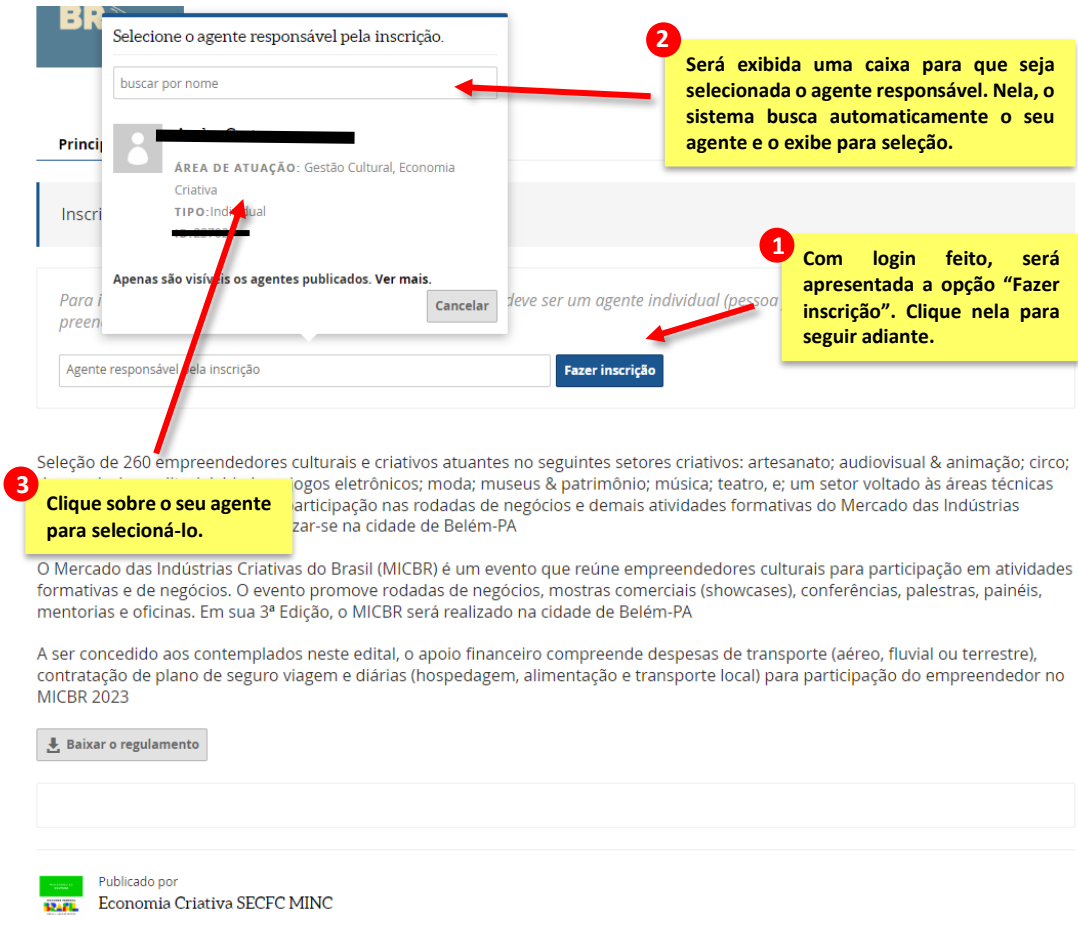

Diretoria de Desenvolvimento Econômico da Cultura - Secretaria de Economia Criativa e Fomento Cultural - Ministério da Cultura

6.3 – Depois de clicar em seu agente, seu nome aparecerá na caixa, bastando clicarnovamente em "Fazer inscrição".

#### **Passo 7) Preenchendo o formulário de inscrição no edital através da plataforma Mapa da Cultura**

7.1 - Agora preencha as informações solicitadas. Todos os campos com asterisco (\*) são de preenchimento obrigatório. Atente-se para o seu número de inscrição (1) e lembre- se de sempre salvar as alterações que fizer no formulário (3).

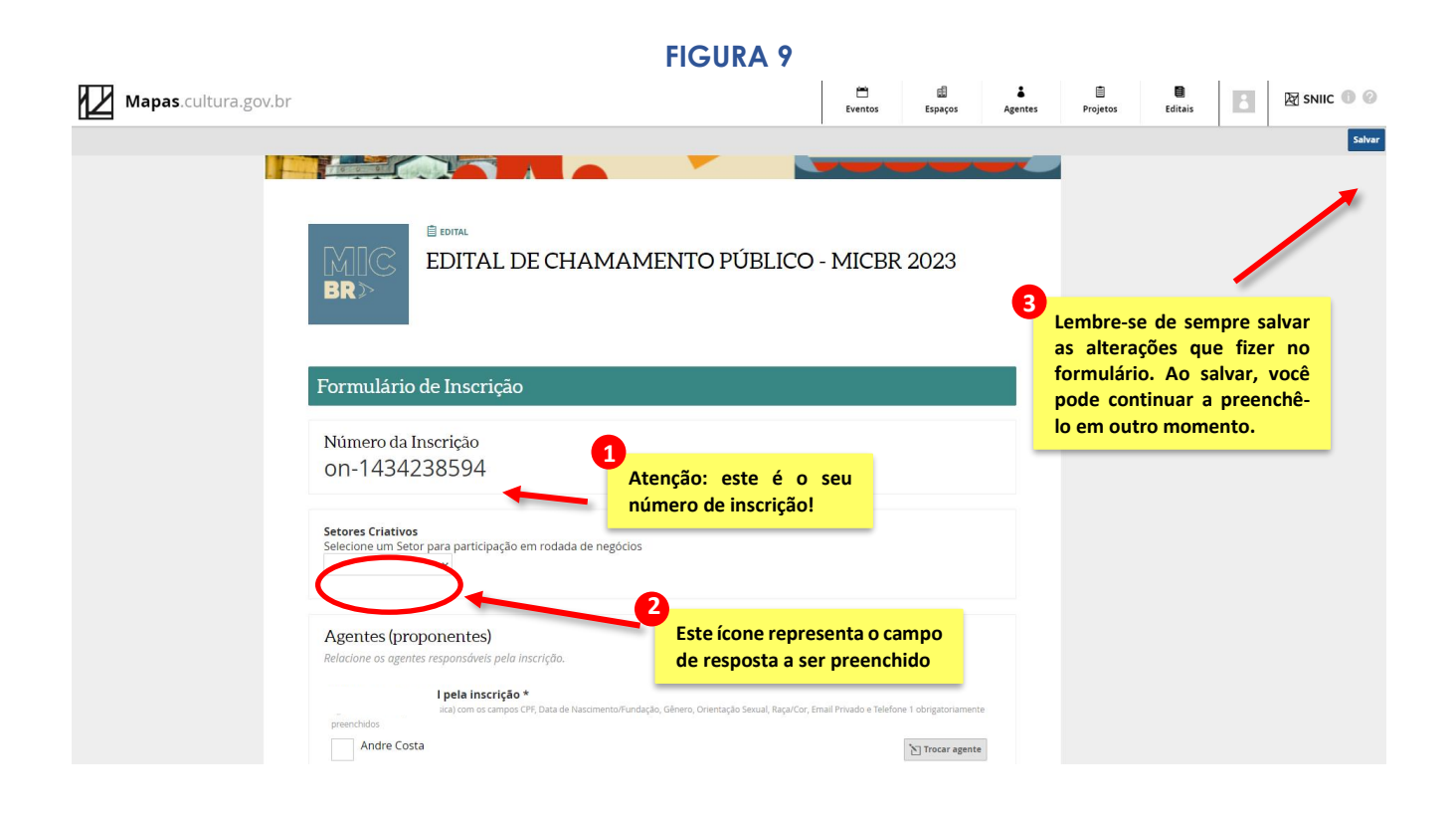

7.2 – Há campos no formulário que exigem o envio de arquivos. Para anexá-los, cliqueem "Enviar" e faça o upload do arquivo solicitado.

#### **FIGURA 10**

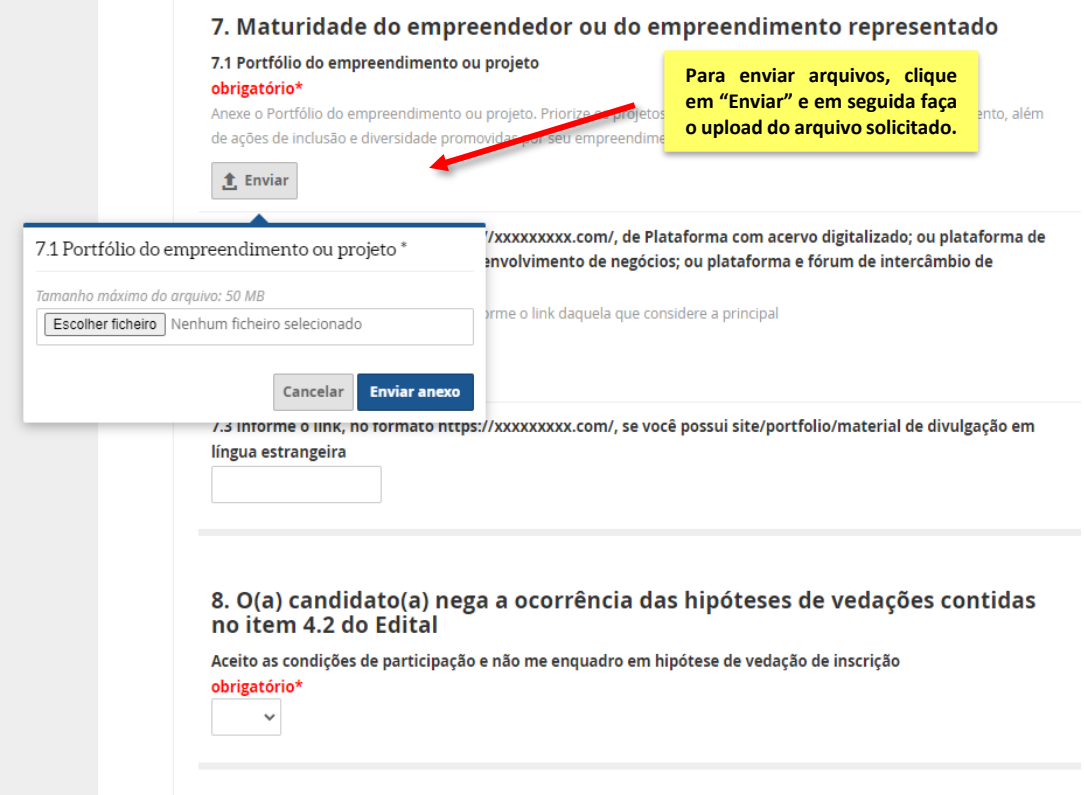

7.3 - Ao final, não esqueça de dar o "de acordo" para o item 9.3 e clicar em "enviar inscrição". Só será possível enviar a sua inscrição se todos os campos obrigatórios estiverem preenchidos;

#### **FIGURA 11** 9. Disposições Gerais 9.1 O(a) proponente se responsabiliza pela veracidade da proposta e de eventuais documentos encaminhados, isentando o Ministério da Cultura de qualquer responsabilidade civil ou penal perante terceiros 9.2 O beneficiário cede gratuitamente ao MinC, sem exclusividade, por prazo indeterminado e para estrito uso institucional, os direitos autorais sobre depoimentos, apresentações e palestras. Bem como sobre outras formas de exposições semelhantes decorrentes de sua participação no MICBR 2023, e autoriza o uso de imagem e voz decorrentes de filmagem e fotografias relacionadas à proposta selecionada, permitida a transferência destes direitos a entidades públicas, igualmente para uso institucional. 9.3 O(a) proponente autoriza o MinC, sem qualquer ônus, a utilizar suas marcas e outros sinais de exclusiva titularidade, para cadastro na plataforma de agendamento das rodadas de negócios e para composição de **1 Todos os campos com \* são de preenchimento obrigatório.** de divulgação, tais como fotos do empreendedor que particip <del>s uots) prouuto</del>(s) ou serviço(s) a ser(em) negociado(s), logomarca do empre to, entre outros materiais que poderão compor o catálogo e a divulgação do evento 9.4 Li o Edital restou de acordo com todas s**o 2 disposições** obrigatório\* **Certifique-se de preencher corretamente todos os**   $\checkmark$ **campos. Uma vez enviada a inscrição, não será permitido voltar a editá-la.** Certifique-se que vo reencheu as informações corretamente antes de enviar sua inscrição. Depois de enviada, não será mais possível editá-l

Enviar inscrição

**7.4** - Se a sua inscrição foi realizada corretamente, após clicar em "Enviar inscrição",será exibida a informação: **Inscrição enviada no dia dd/mm/aaaa às hh:mm:ss**

#### **FIGURA 12**

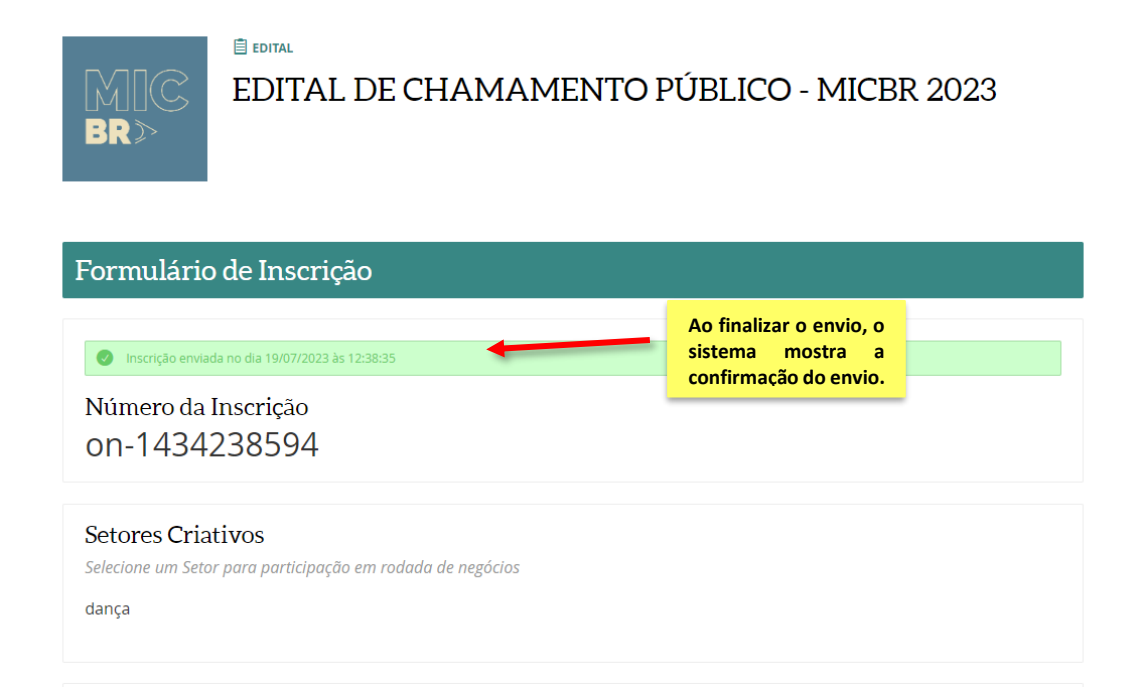

#### **\*Erros ao enviar a inscrição\***

1 – Ao tentar enviar a inscrição, caso apareça no campo superior central da tela a informação "Corrija os erros indicados abaixo", verifique onde se encontra o erro, e corrija. Em seguida, volte a clicar em enviar.

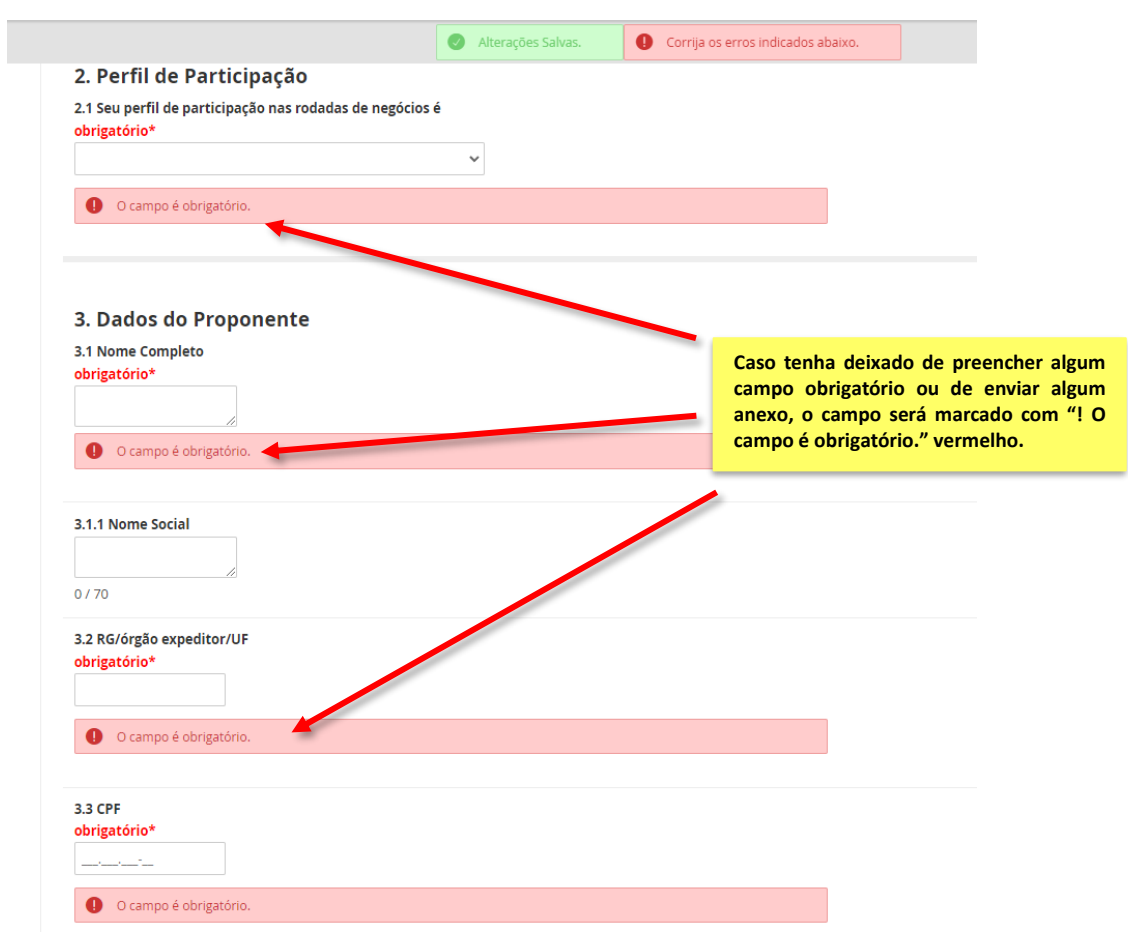

**FIGURA 13**

2 - Caso o erro apareça ao lado do agente responsável, é possível que haja pendência nos dados exigidos do agente para participação em editais (ver passo 5.3). Neste caso, volte a revisar o seu perfil na Plataforma Mapas da Cultura e procure preencher todos os campos (ver passo 5).

#### **Passo 8) Acessando a inscrição após sair da plataforma:**

8.1 - O sistema permite que você "salve" o formulário de inscrição e volte a preenchê-lo em outro momento. Para isso, acesse a plataforma Mapa da Cultura <https://mapas.cultura.gov.br/,> selecione a opção "Entrar" e informe seu ID Cultura;

8.2 - Após o acesso, você é direcionado para a página Painel de Controle. Clique naopção "Minhas Inscrições", localizada no menu lateral esquerdo;

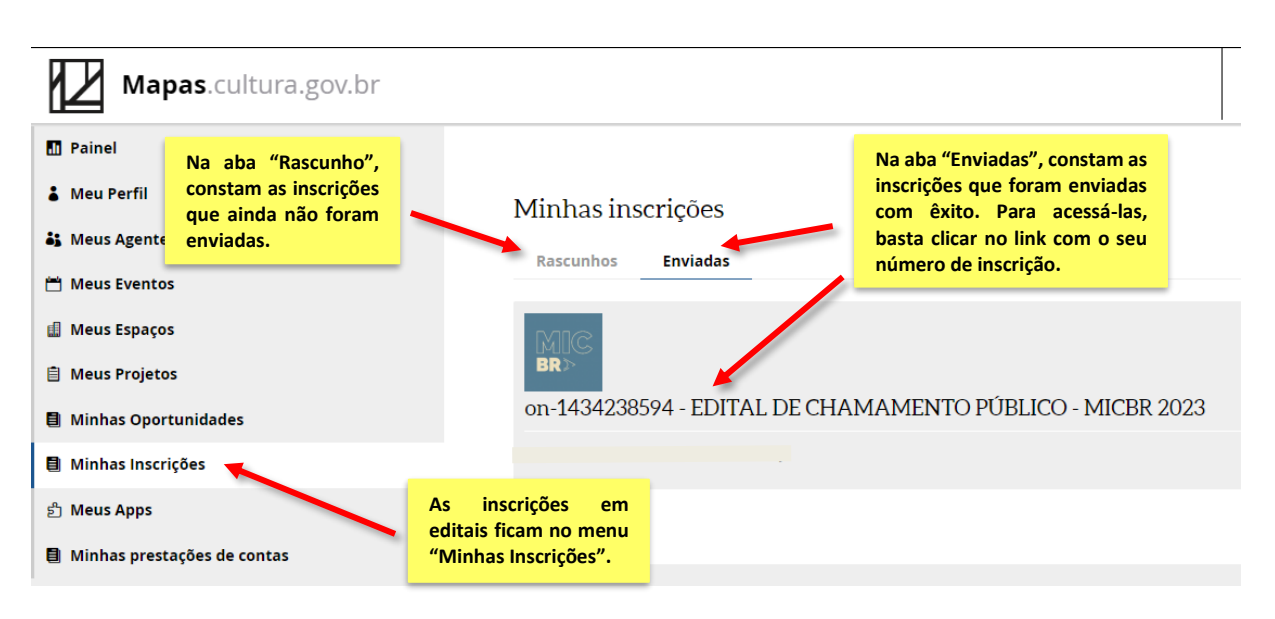

#### **FIGURA 14**

8.3 - Se sua inscrição estiver como Rascunho, é possível continuar a edição desde ondevocê parou por último, desde que tenha salvado as últimas alterações (Passo 7.1) e que o prazo de inscrições ainda esteja aberto. Para isso, clique no link do formulário.